## **보조금포털 사용방법 (기본안내)**

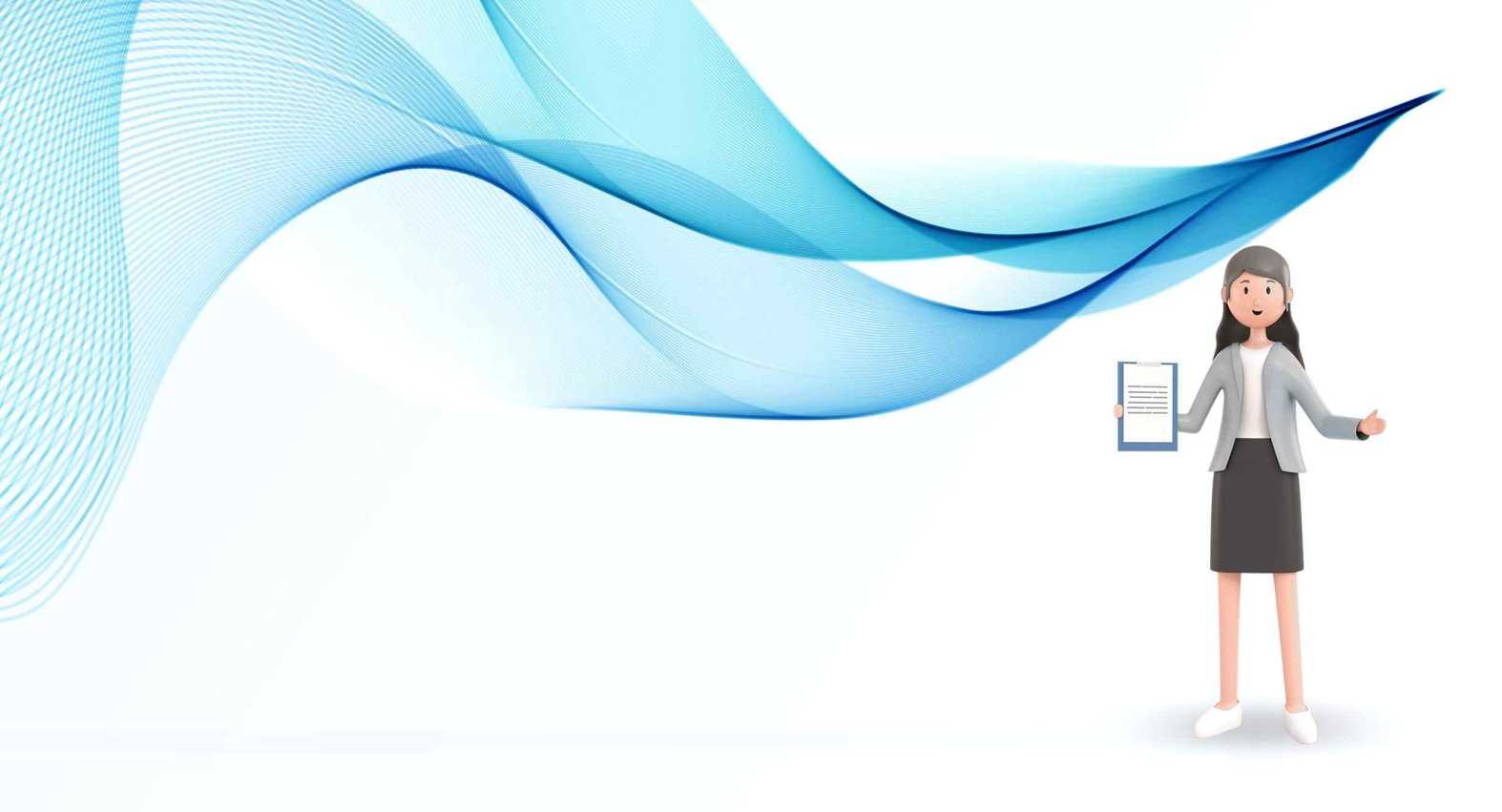

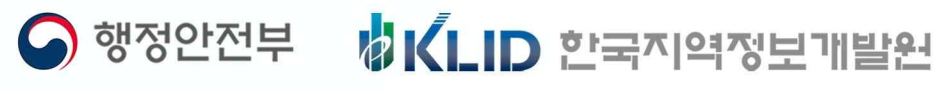

## **보조금포털 기본 안내**

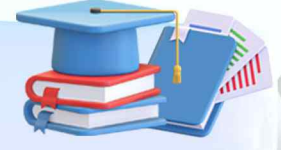

## 보조금포털 기본 안내

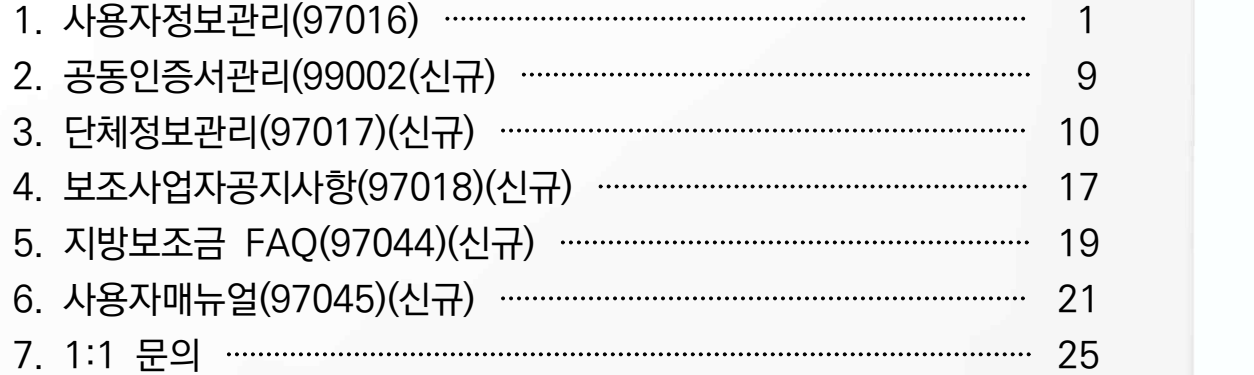

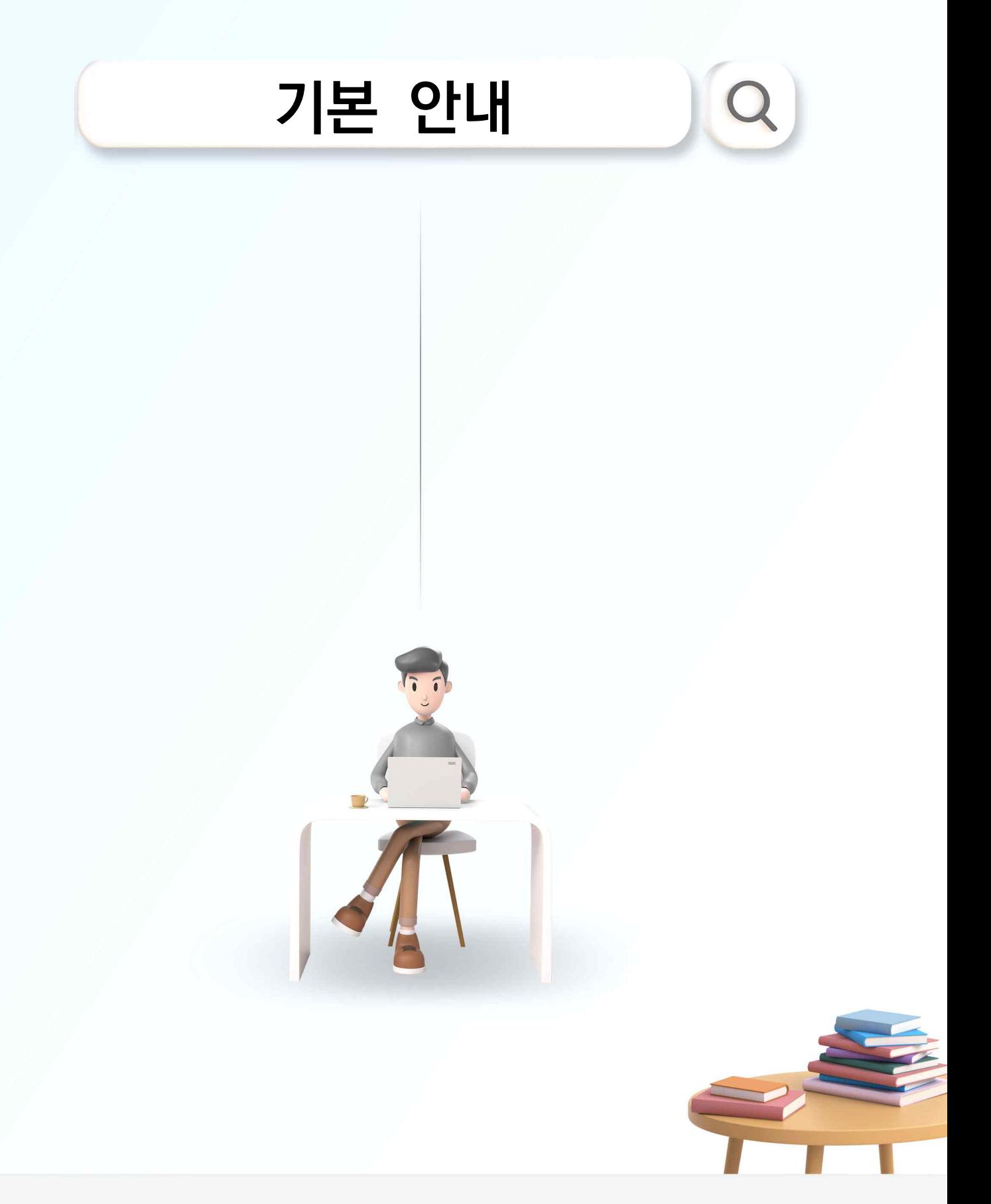

VICLID 한국지역정보개발원  $\bigcirc$  행정안전부

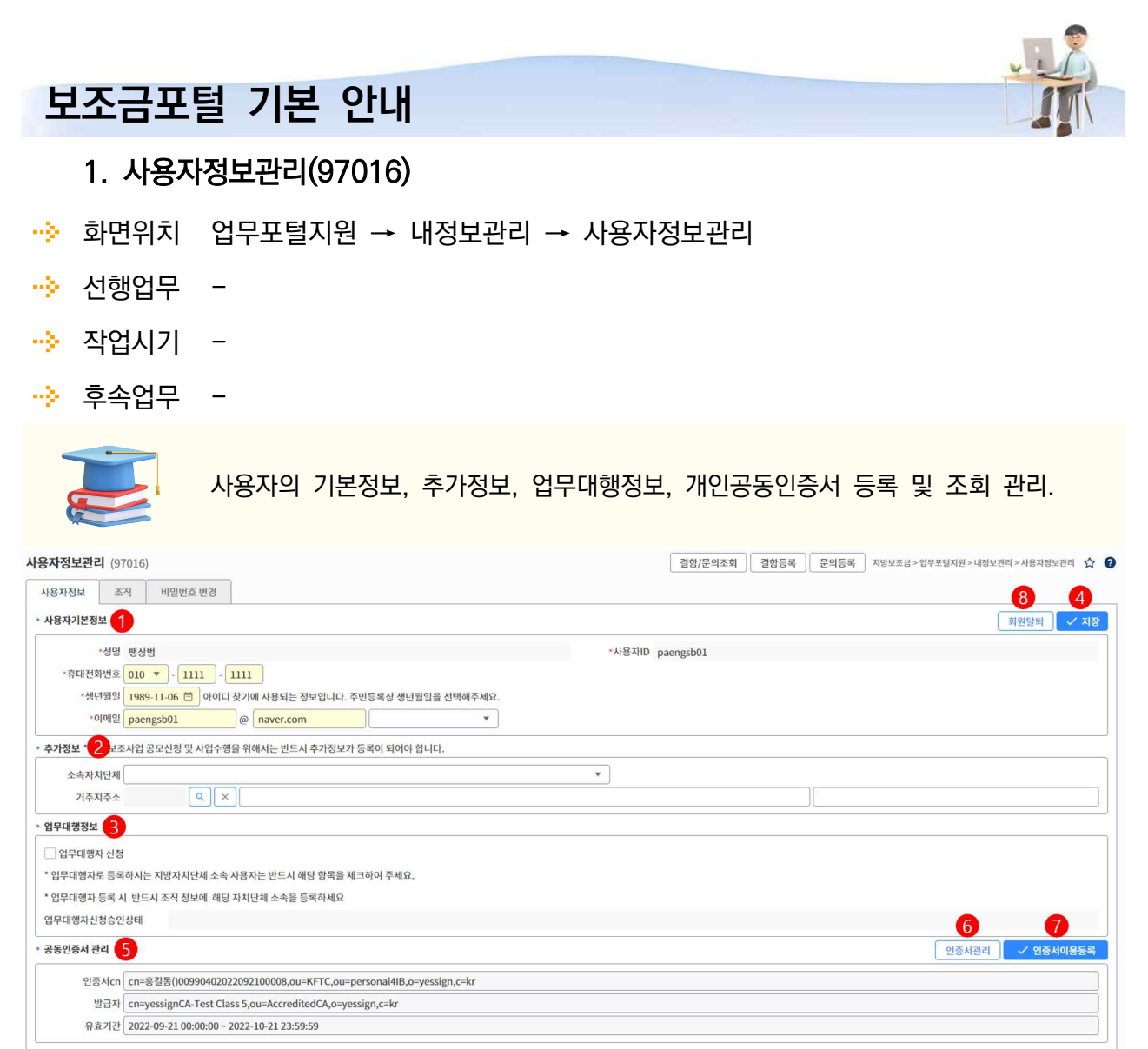

- ① 사용자의 기본정보를 조회 및 입력합니다.
- ② 사용자의 추가정보를 조회 및 입력합니다.
- ③ 사용자의 업무대행자 신청 정보를 조회 및 입력합니다.
- ④ [저장] 버튼을 클릭해 기본정보, 추가정보, 업무대행 정보를 저장합니다.
- ⑤ 개인 공동인증서 정보를 조회합니다.
- ⑥ 인증서를 등록, 삭제, 암호변경 등 가능한 인증서 모듈 화면 호출합니다.
- ⑦ 인증서 모듈을 통한 암호 입력 후 지방보조금포털에 개인 인증서를 등록합니다.
- ⑧ [회원탈퇴] 버튼을 클릭해 회원탈퇴 화면 호출합니다.

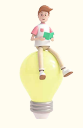

- ∘ 업무대행자 신청을 위해서는 추가정보의 소속자치단체를 선택해야 합니다.
- ∘ 개인용 공동인증서만 등록 가능합니다.

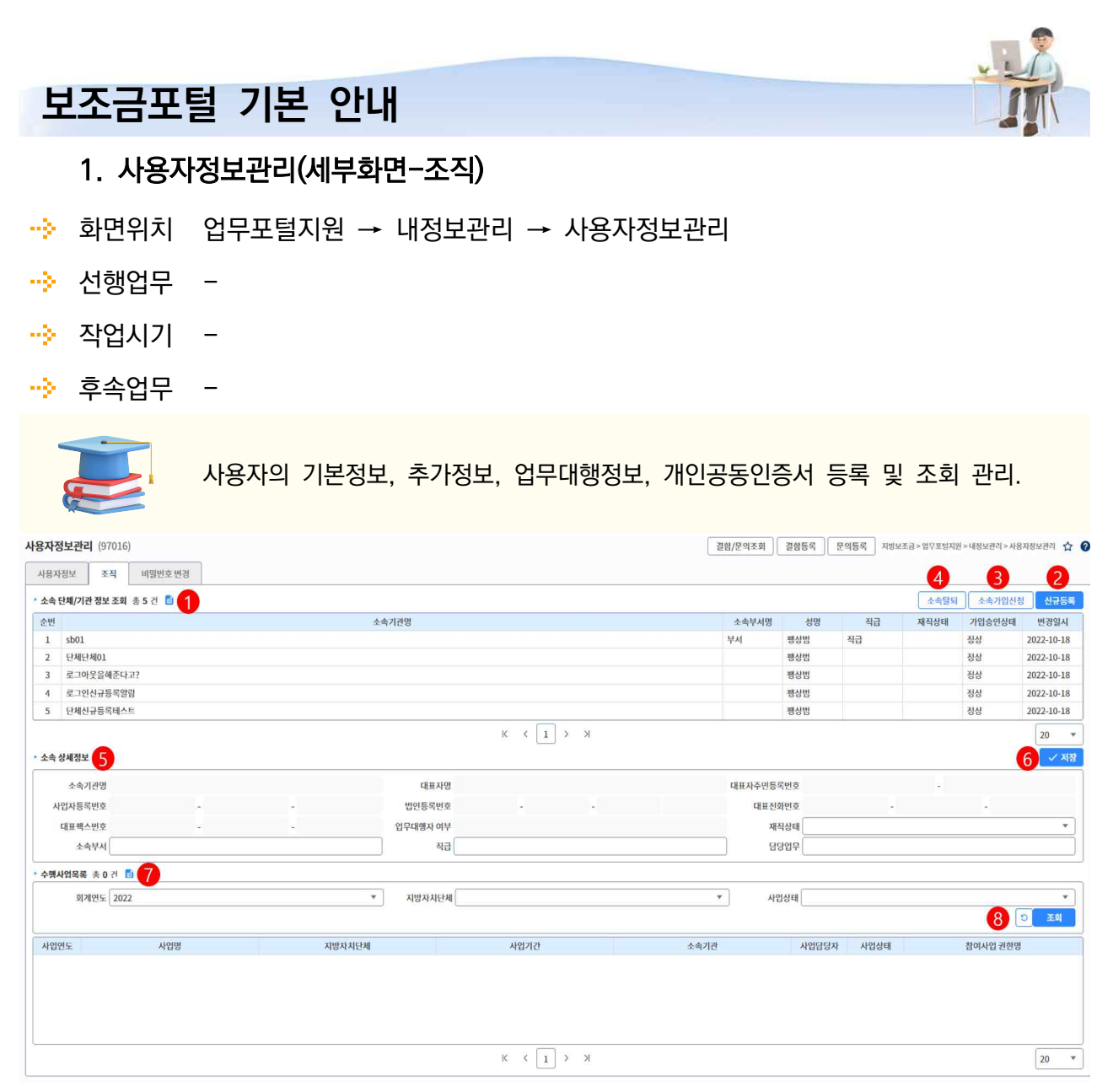

- ① 현재 소속되어있는 단체의 정보를 조회합니다.
- ② [신규등록] 버튼을 클릭해 단체 신규등록 화면 호출합니다.
- ③ [소속가입신청] 버튼을 클릭해 이미 시스템에 등록되어있는 단체를 조회하고, 가입 신청을 할 수 있는 화면 호출합니다.
- ④ [소속탈퇴] 버튼을 클릭해 선택한 단체에 대해 소속 탈퇴 신청 가능한 화면 호출합니다.
- ⑤ 선택한 단체에 대한 소속정보를 조회하고 수정합니다.
- ⑥ [저장] 버튼을 클릭해 선택한 단체의 소속정보를 저장합니다.
- ⑦ 선택한 단체의 수행중인 사업목록을 조회합니다.
- ⑧ [조회] 버튼을 클릭해 선택한 단체의 수행 사업목록을 조회조건을 통해 조회합니다.

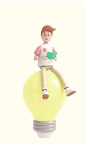

∘ 소속상세정보는 read-only 되어있는 이외의 항목만 수정 가능

∘ 수행사업목록은 해당 단체의 가입이 승인된 후 조회 가능.

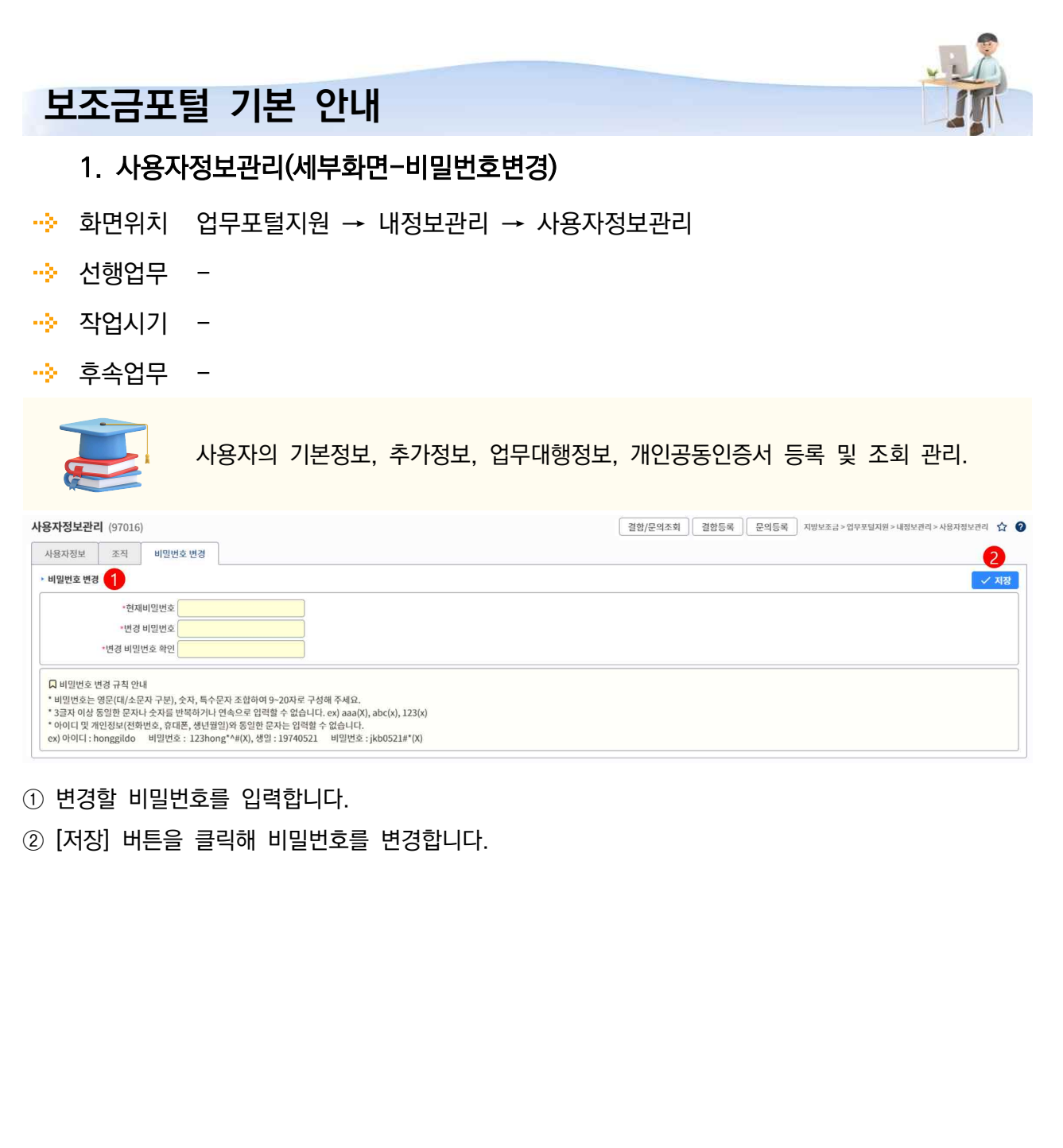

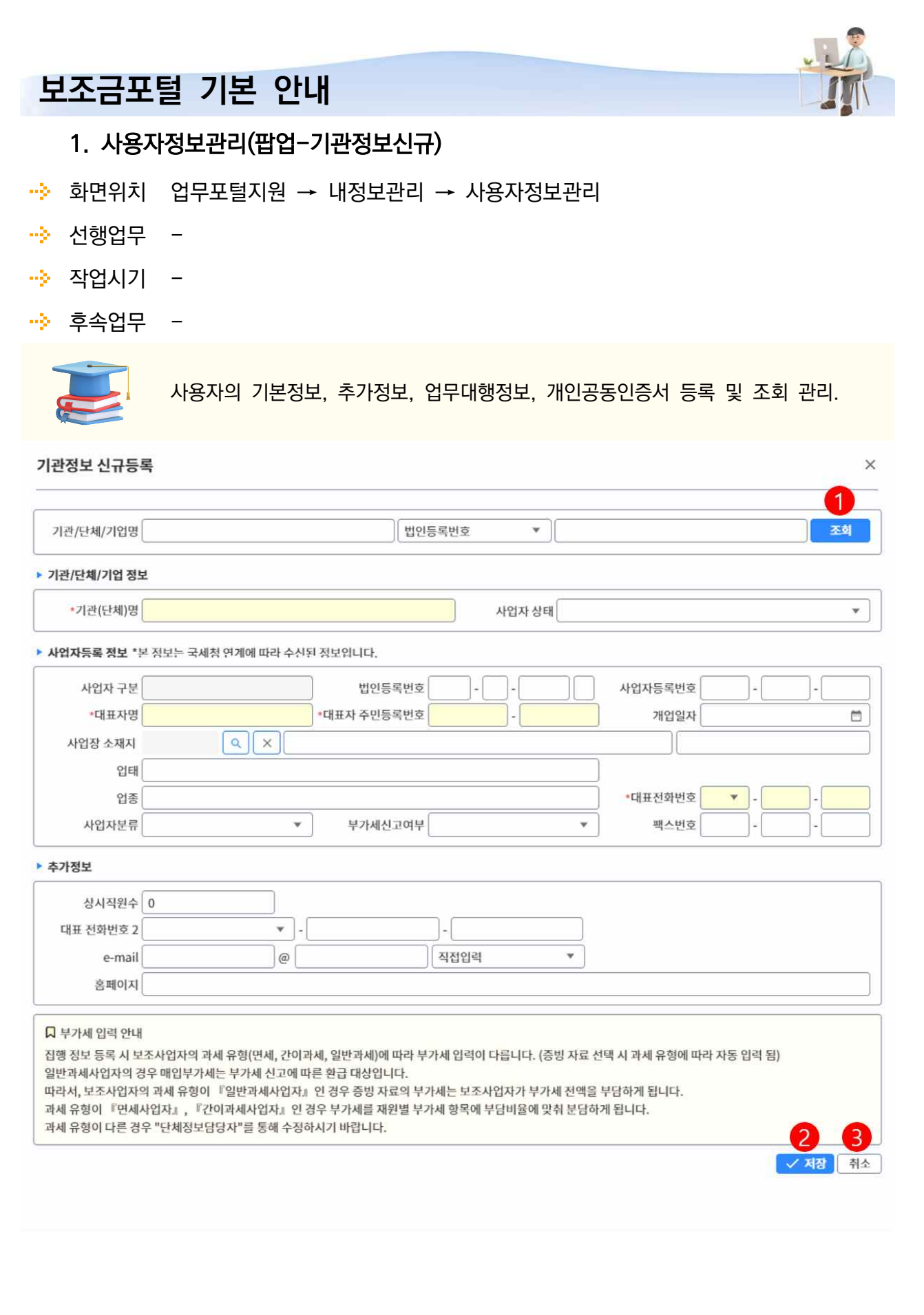

- ① 국세청과 연계 기능 통해 사업자번호 / 법인등록번호로 국세청에 등록되어있는 단체 정보를 조회합니 다.
- ② [저장] 버튼을 클릭해 단체정보 신규 생성합니다.
- ③ [취소] 버튼을 클릭해 취소합니다.

**ball** 

∘ 사업자 구분은 사업자등록번호 입력에 따라 자동으로 조회됩니다.

- ∘ \*항목은 필수입력입니다.
- ∘ 국세청 연계 정보가 없을경우에는 직접 입력합니다.

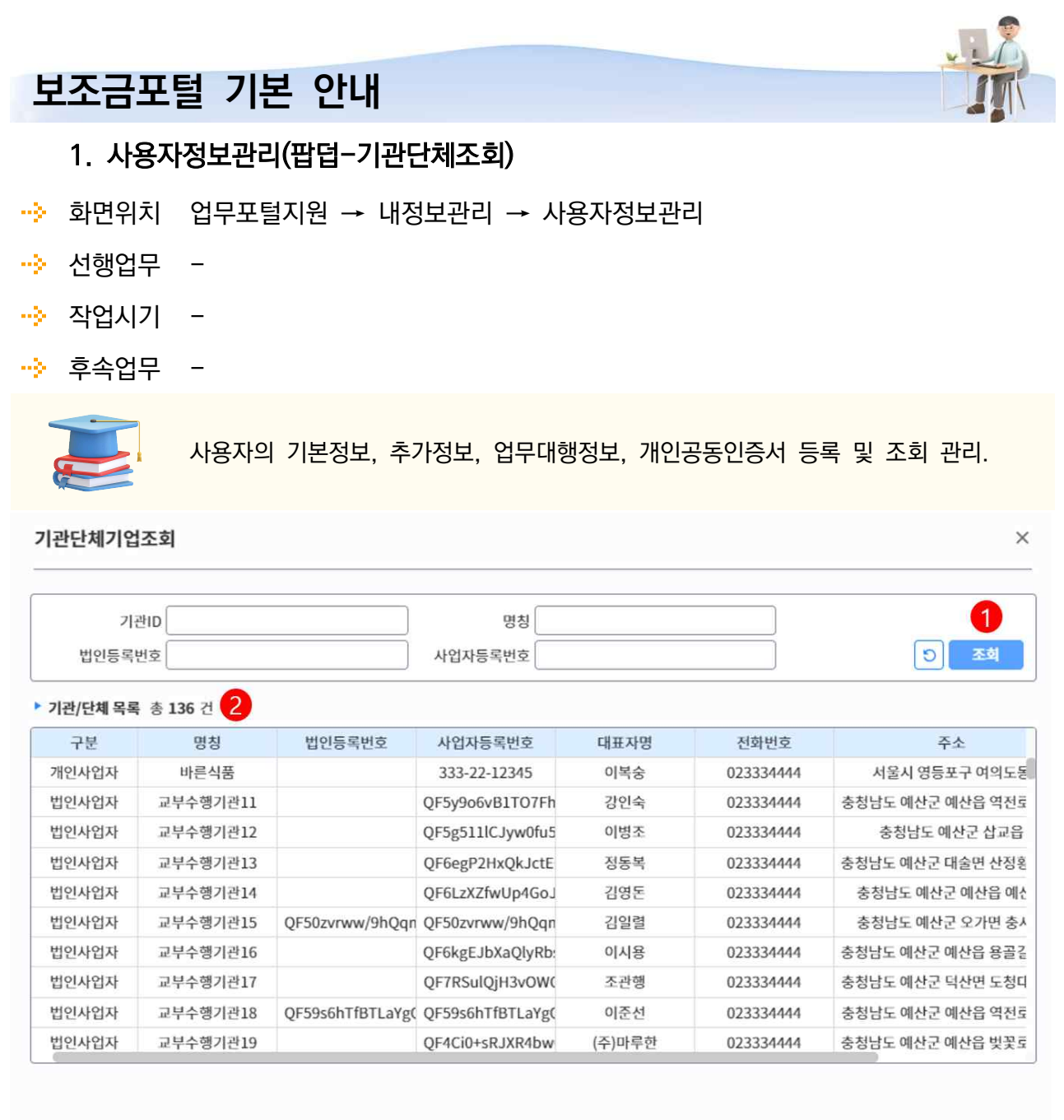

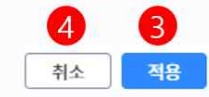

- ① 지방보조금포털 시스템에 등록된 단체 정보를 조회합니다.
- ② 조회 목록입니다.
- ③ [적용] 버튼을 클릭해 선택 한 단체에 가입신청합니다.
- ④ [취소] 버튼을 클릭해 취소합니다.

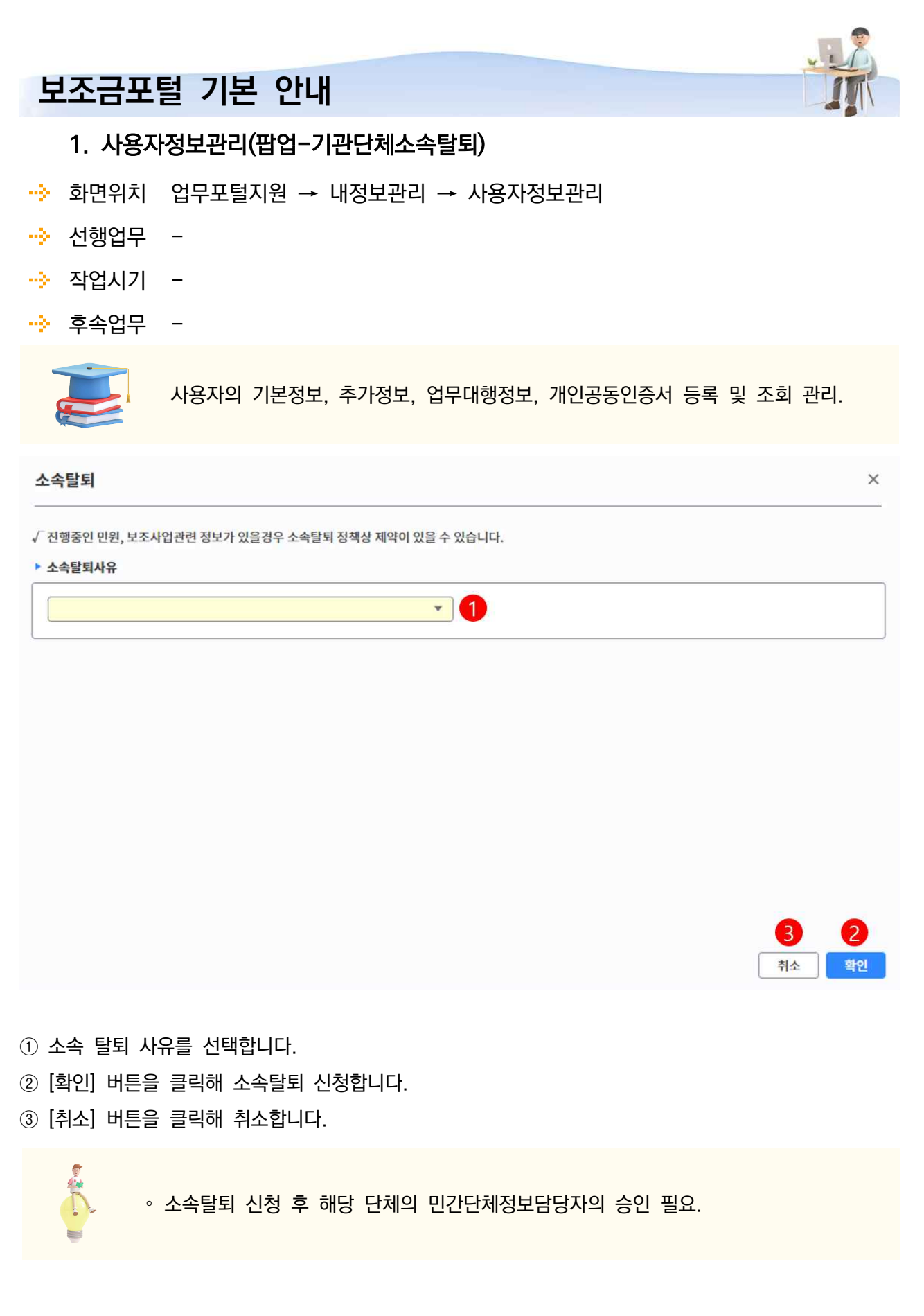

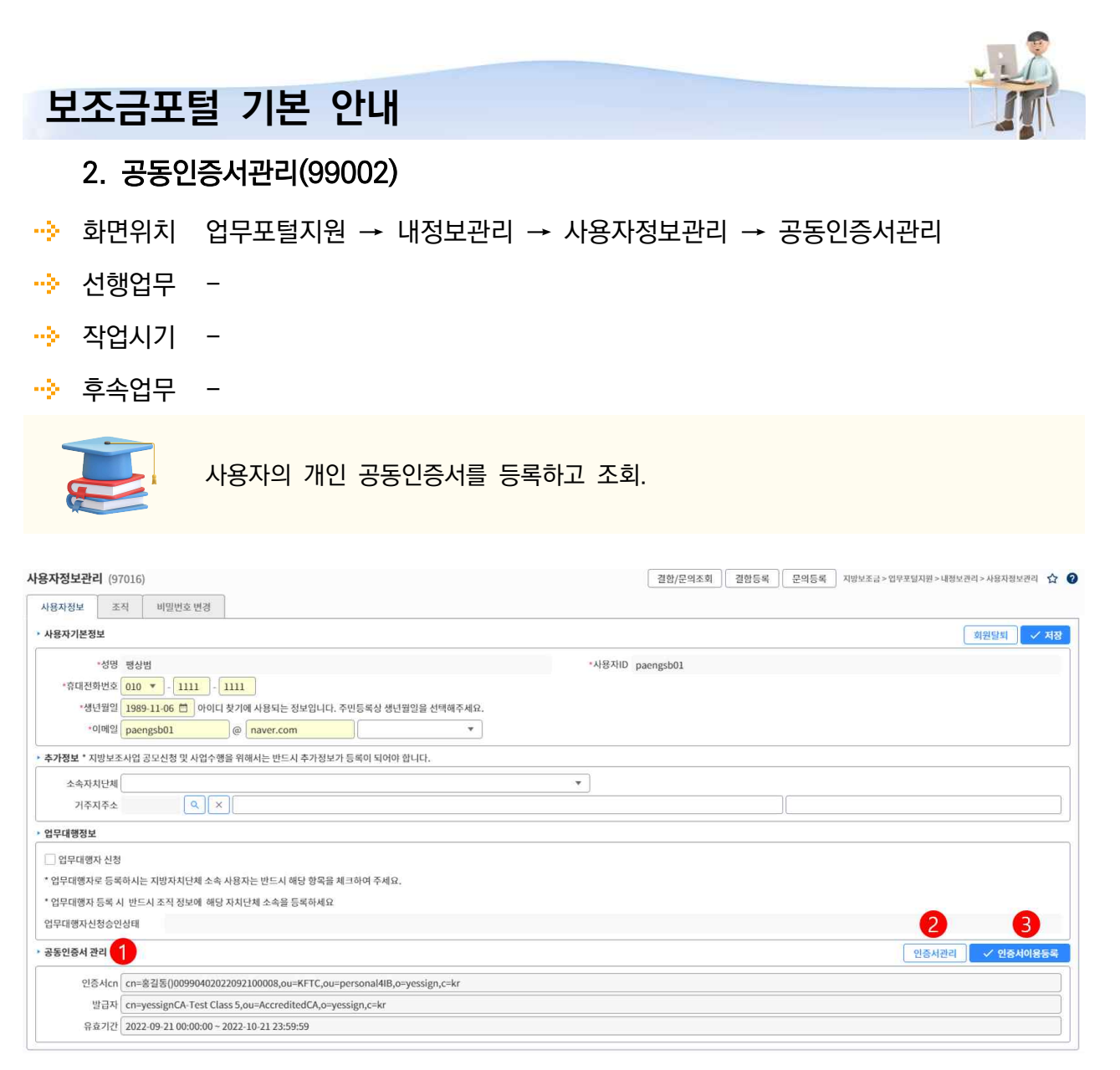

- ① 변경할 비밀번호를 입력합니다.
- ② [저장] 버튼을 클릭해 비밀번호를 변경합니다.

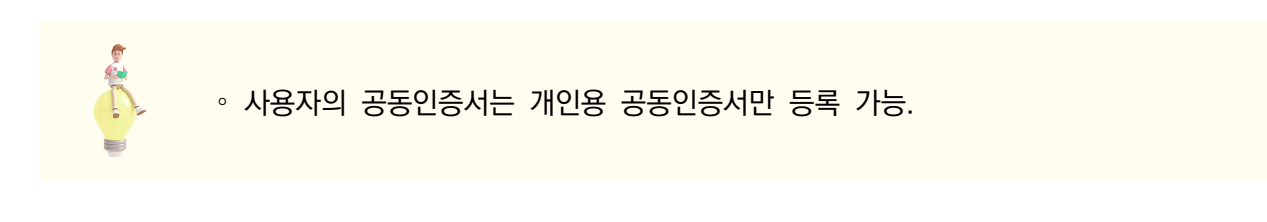

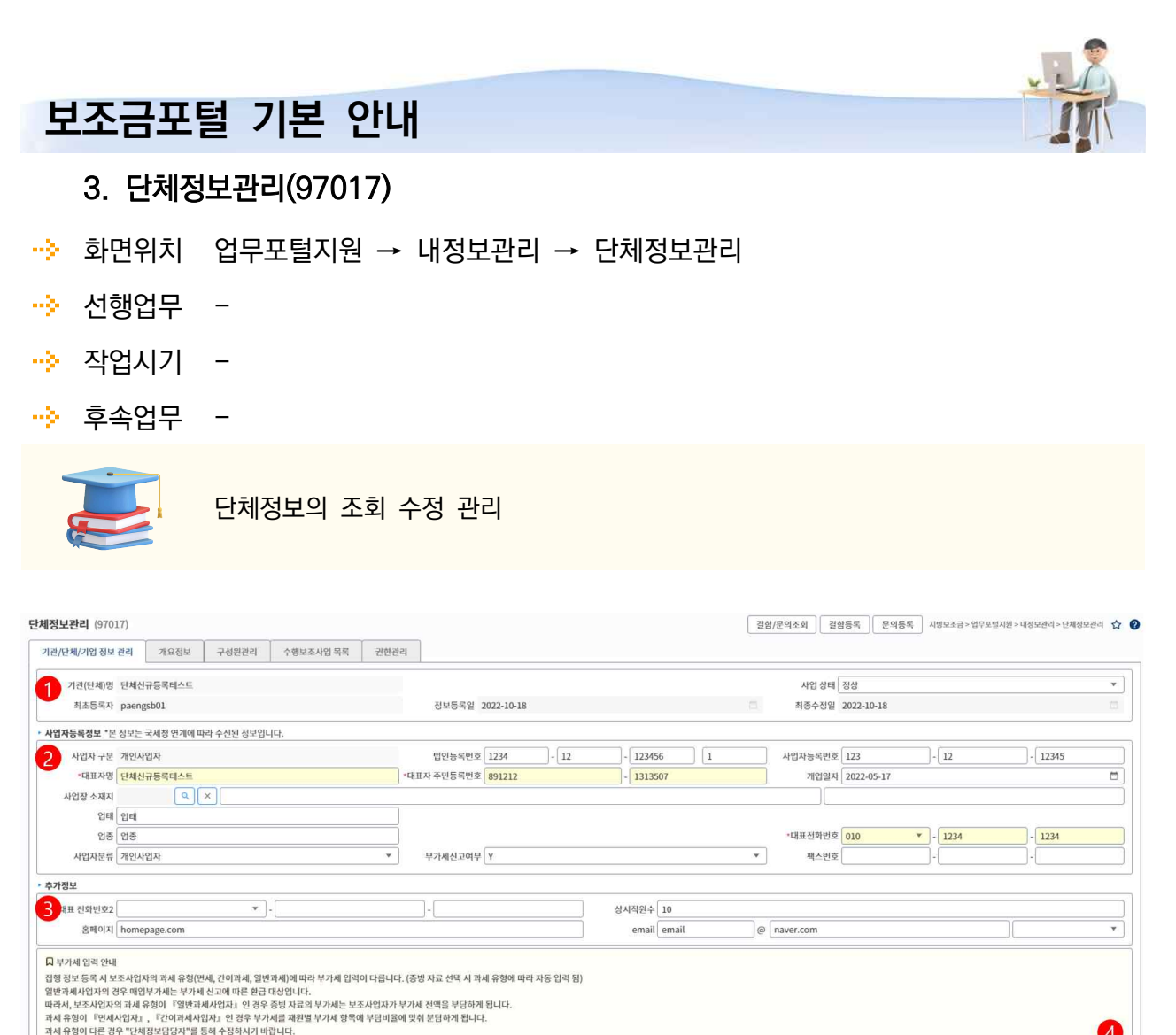

 $\frac{1}{2}$ 

- ① 단체의 기본정보 조회 및 입력됩니다.
- ② 단체의 사업자 등록정보 조회 및 입력됩니다.
- ③ 단체의 추가정보 조회 및 입력됩니다.

**RECO** 

- ④ [저장] 버튼을 클릭해 수정 항목을 저장합니다.
	- ∘ 국세청 연계 정보가 없을경우에는 직접 입력한 정보를 조회합니다.
	- ∘ 수정 입력 시에는 read-only항목을 제외하고 입력이 가능합니다.
		- ∘ \* 항목은 필수입력항목입니다.

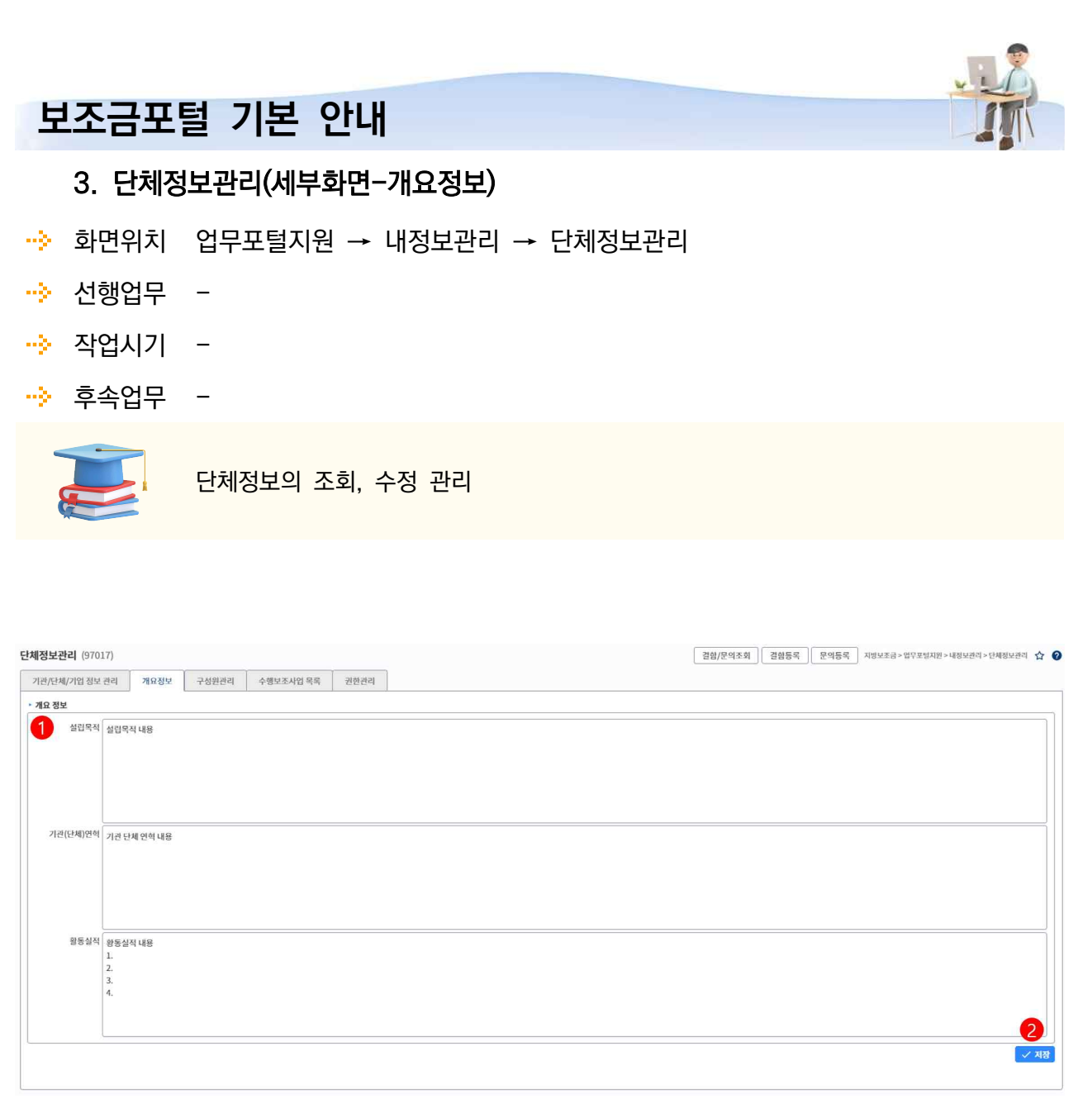

① 개요정보 조회 및 수정 입력합니다.

② [저장] 버튼을 클릭해 개요정보 저장합니다.

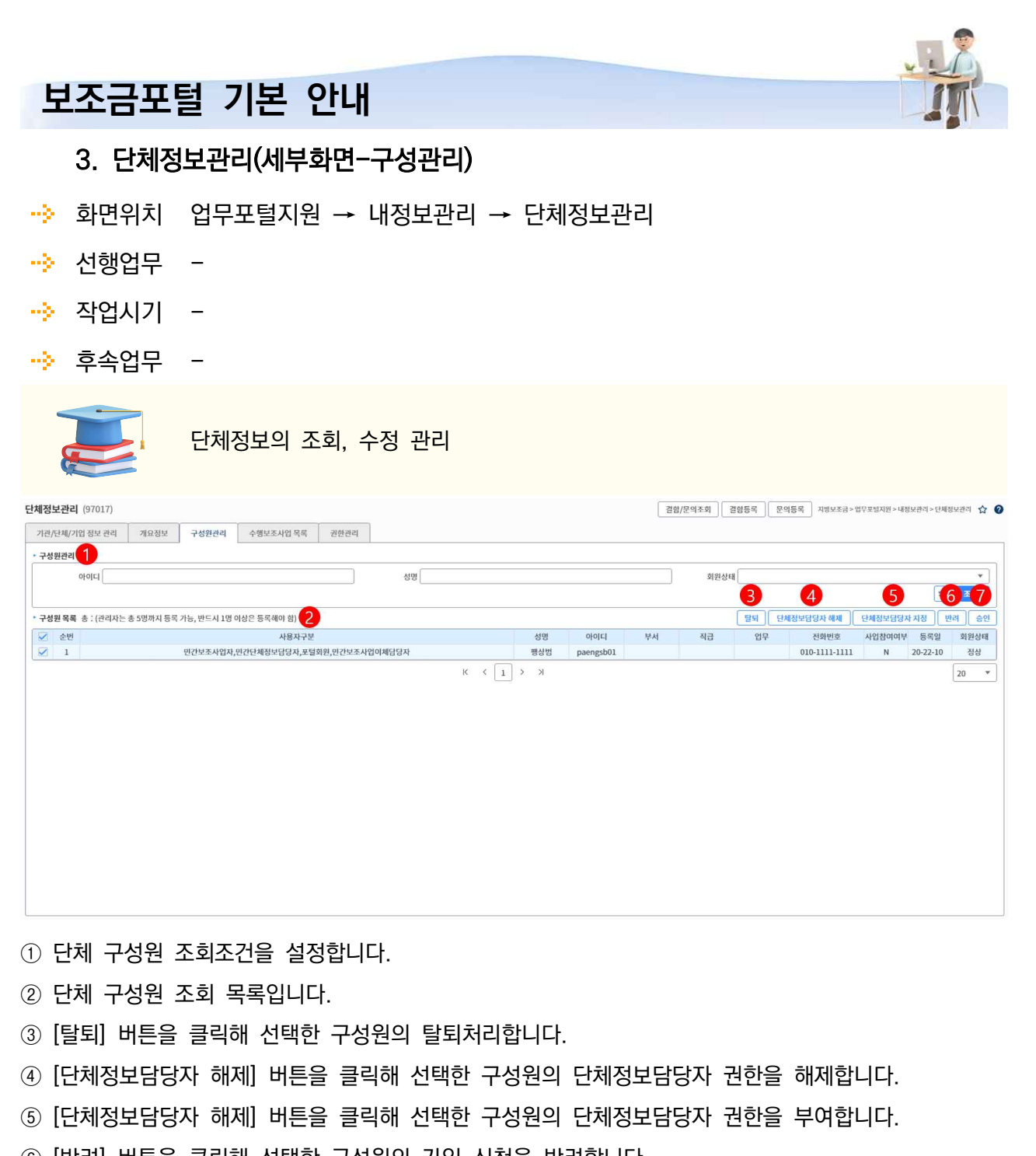

- ⑥ [반려] 버튼을 클릭해 선택한 구성원의 가입 신청을 반려합니다.
- ⑦ [승인] 버튼을 클릭해 선택한 구성원의 가입 신청을 승인합니다.
	- ∘ 단체정보담당자는 최대 5명까지 가능.

egf.

 $\blacksquare$ 

- ∘ 단체정보담당자가 1명일 경우 해당 인원에게 단체정보담당자 해제 불가.
- ∘ 구성원 총원이 1명일 경우 해당인원 탈퇴처리 불가.

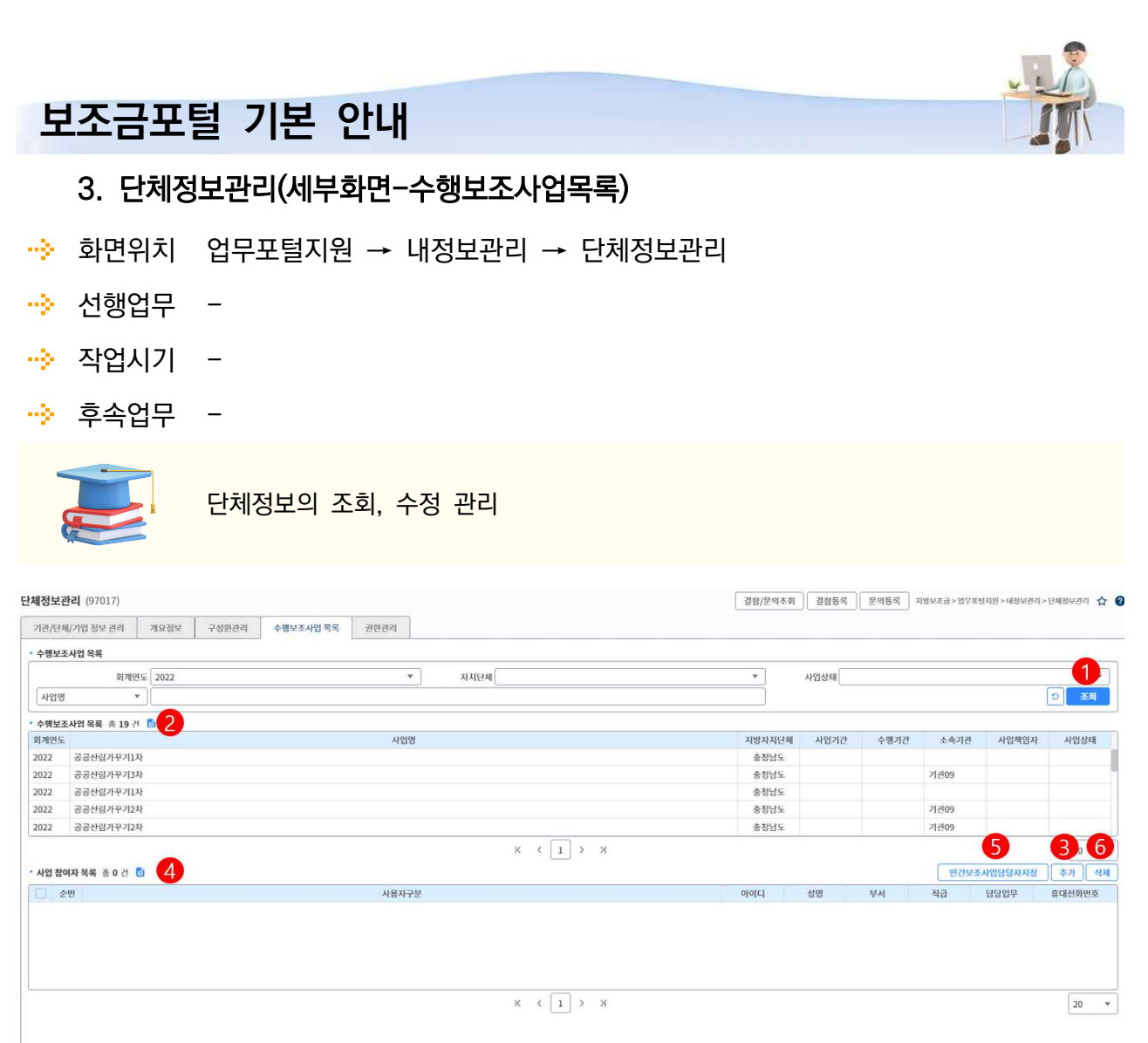

- ① 수행중인 보조사업 조회를 위한 조회조건.
- ② 수행보조사업 조회.
- ③ [추가] 버튼을 클릭해 선택한 보조사업의 수행원 추가 화면 호출.
- ④ 추가 된 보조사업의 수행원 조회.
- ⑤ [민간보조사업당담자지정] 버튼을 클릭해 선택된 수행원에게 권한 부여.
- ⑥ [삭제] 버튼을 클릭해 선택된 수행원 삭제.

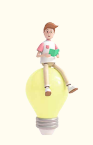

∘ 수행원 추가시 최초권한은 민간사업자입니다.

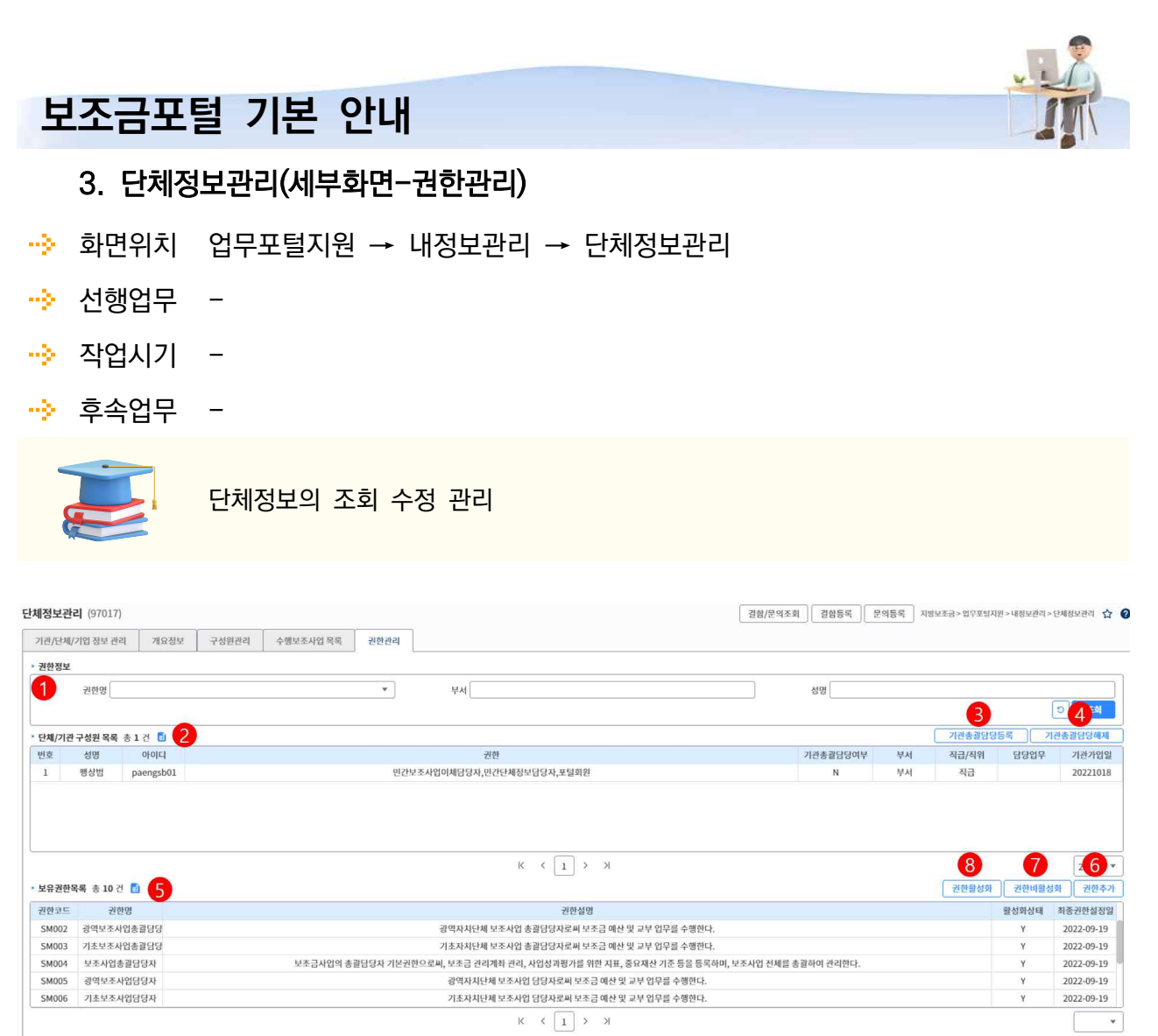

① 단체구성원 조회조건을 설정합니다.

- ② 단체구성원 목록을 조회합니다.
- ③ [기관총괄담당자등록] 버튼을 클릭해 선택한 구성원에게 권한을 부여합니다.
- ④ [기관총괄담당자해제] 버튼을 클릭해 선택한 구성원에게 권한을 해제합니다.
- ⑤ 선택한 구성원의 권한 목록 상세화면입니다.
- ⑥ [권한추가] 버튼을 클릭해 선택한 구성원에게 권한을 추가합니다.
- ⑦ [권한비활성화] 버튼을 클릭해 구성원의 해당 권한을 비활성화합니다.
- ⑧ [권한활성화] 버튼을 클릭해 구성원의 해당 권한을 활성화합니다.

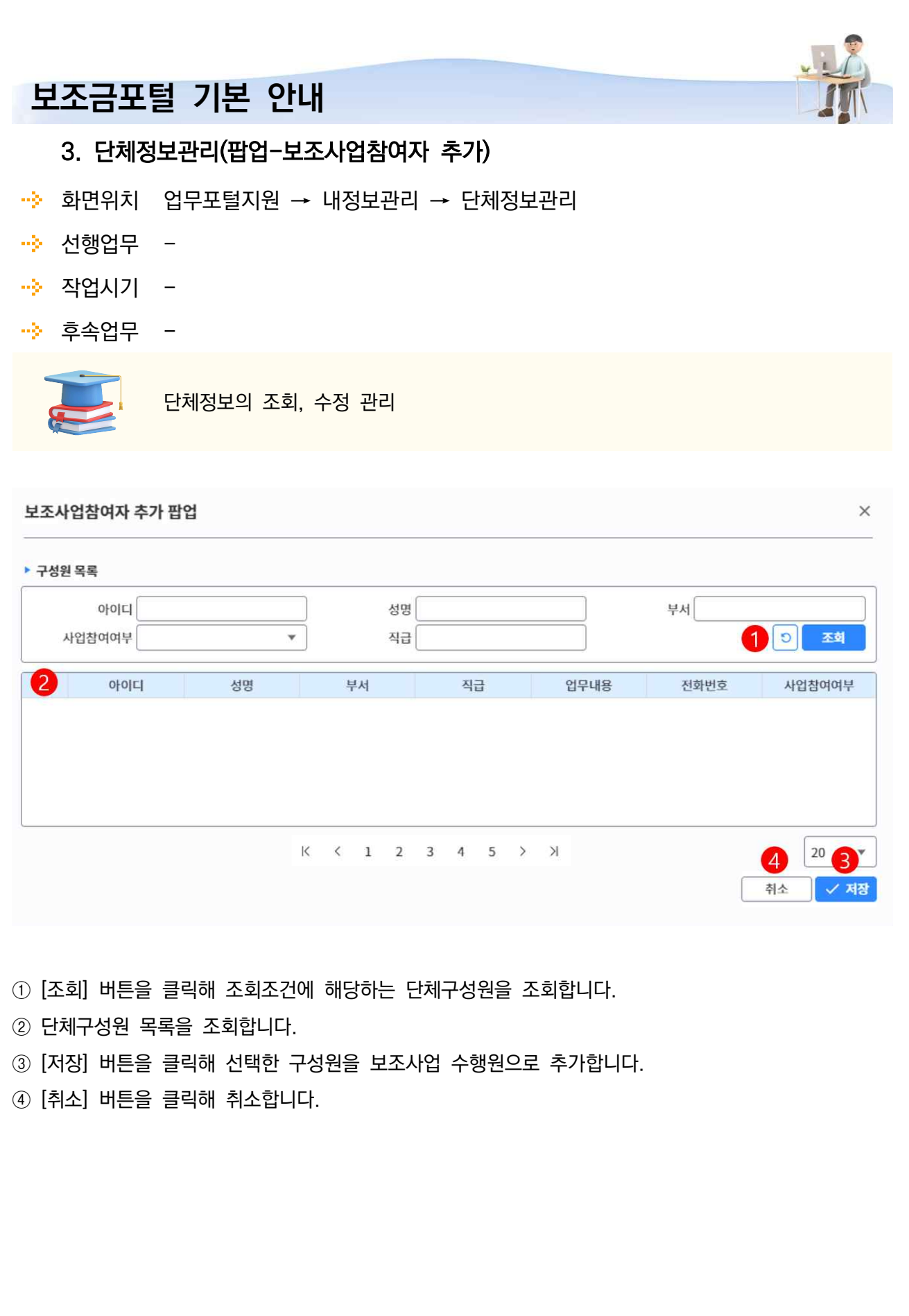

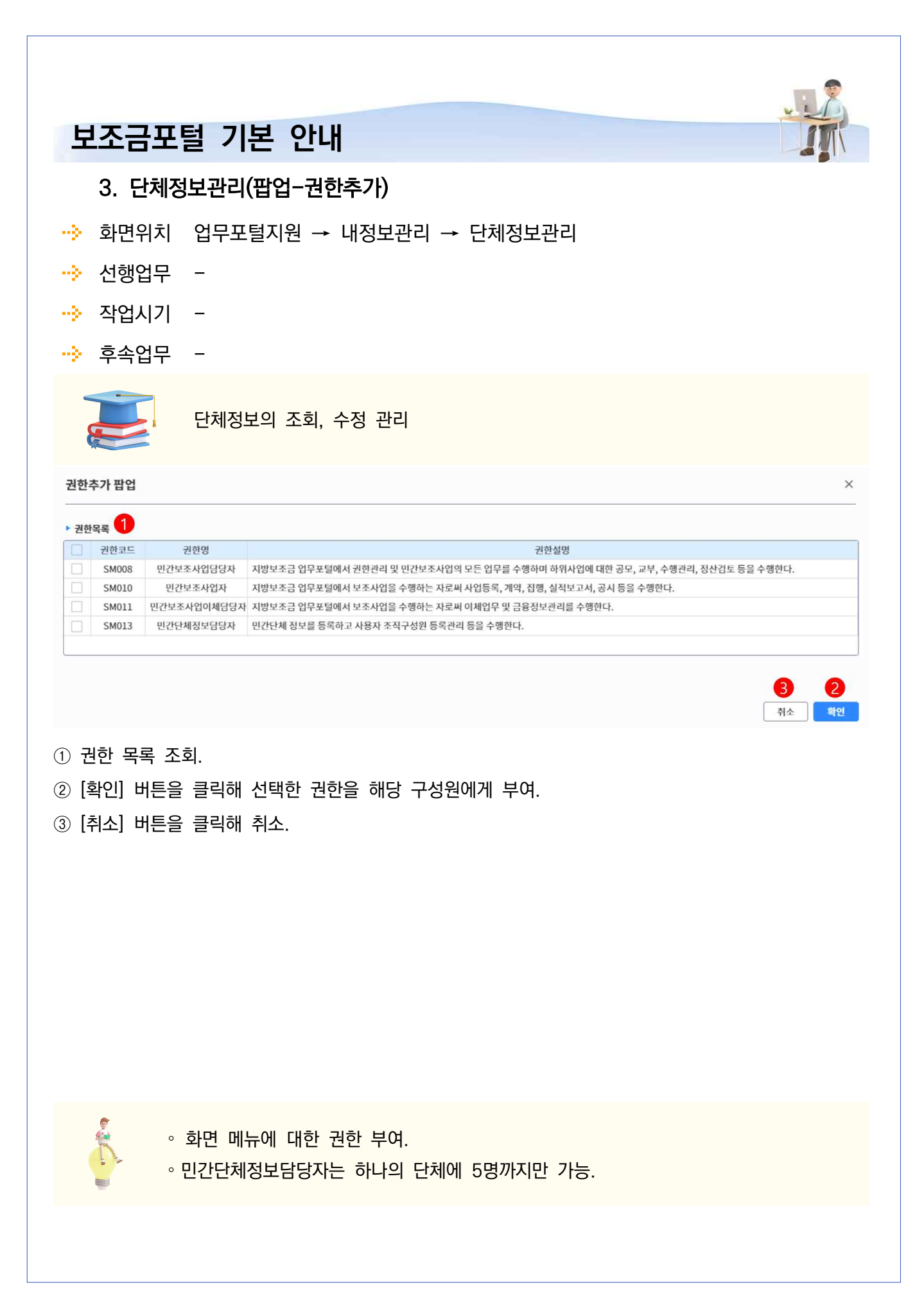

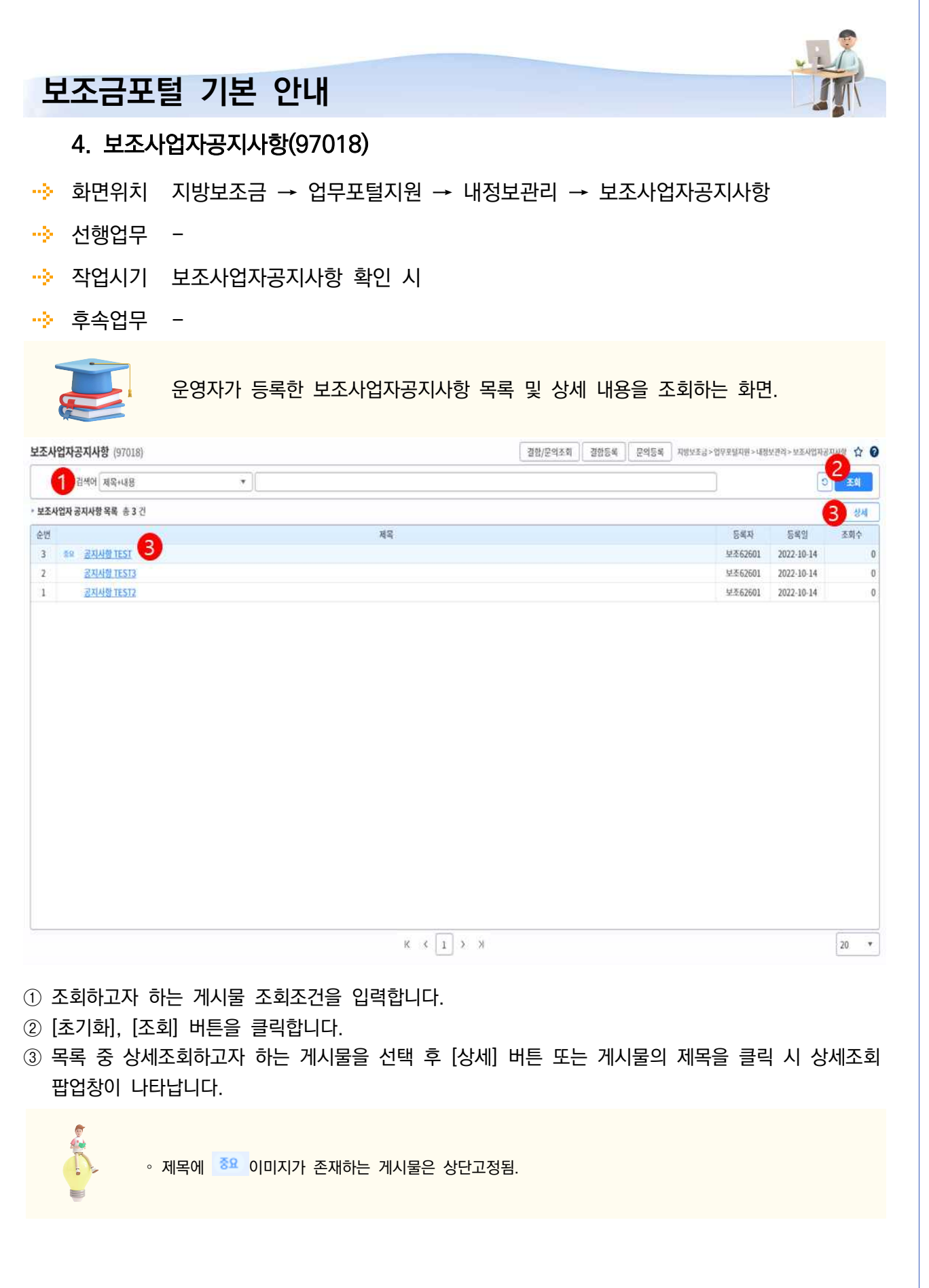

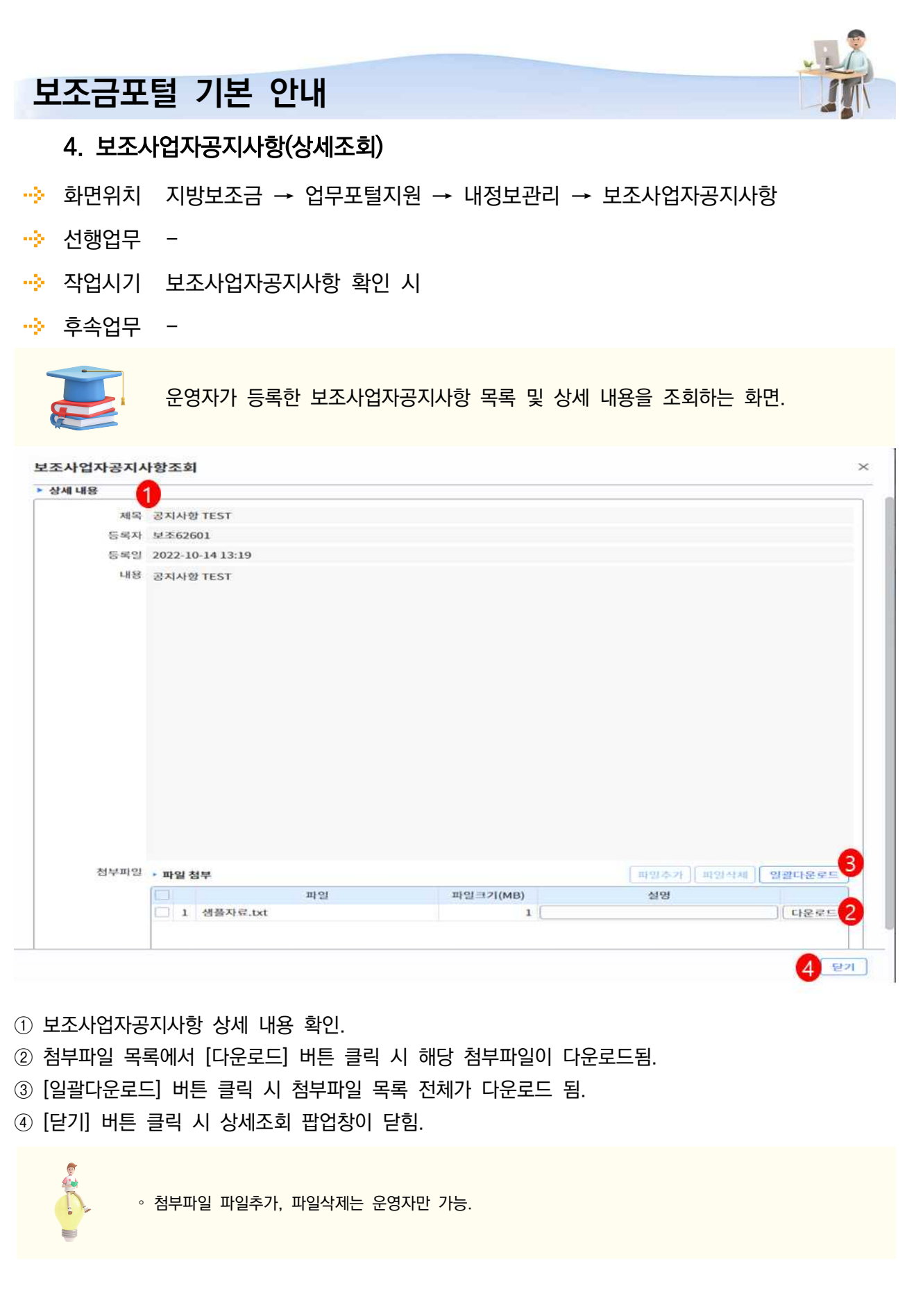

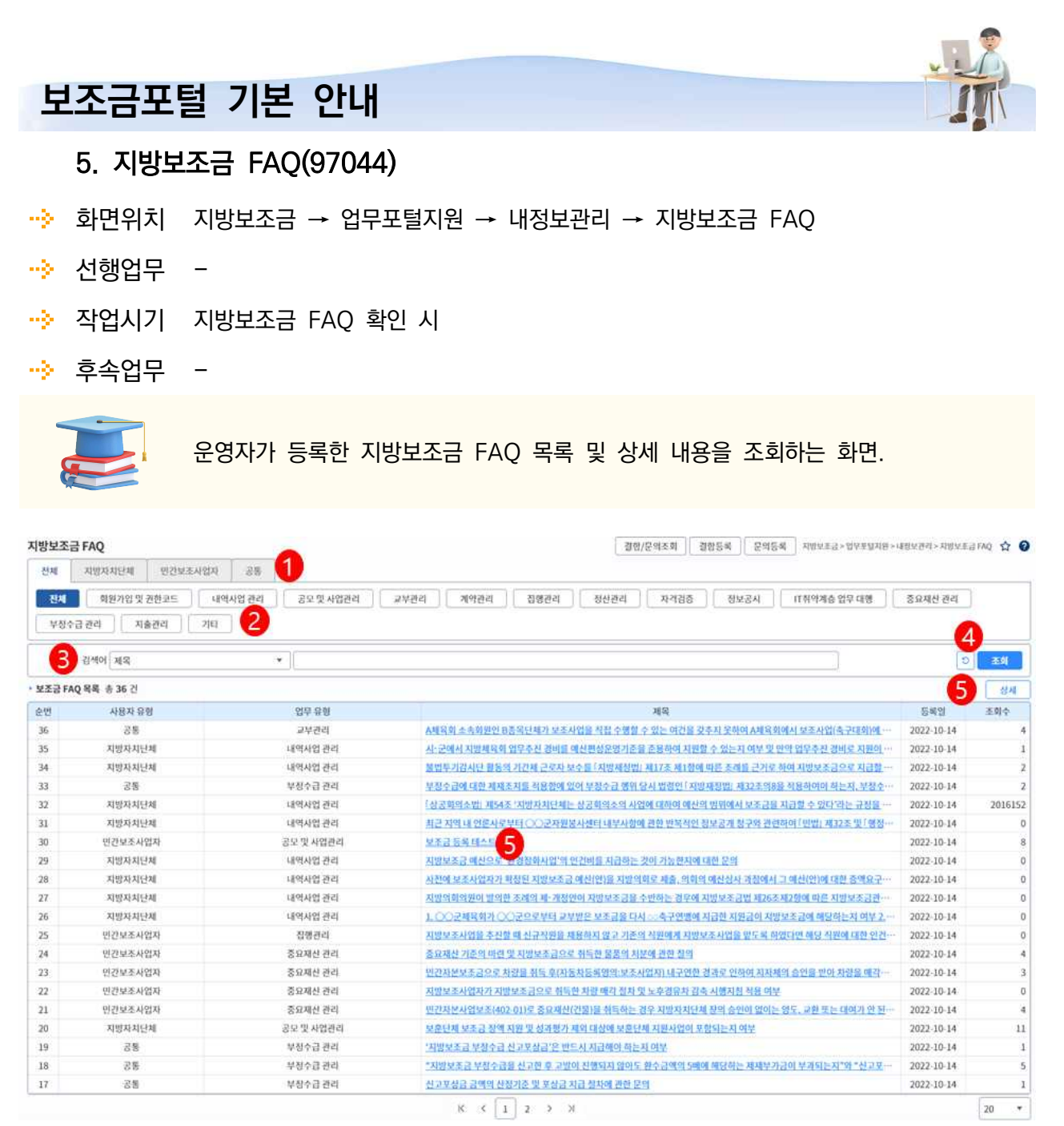

① 조회하고자 하는 게시물의 사용자 유형을 선택합니다.

② 조회하고자 하는 게시물의 업무 유형을 선택합니다.

③ 조회하고자 하는 게시물 조회조건 입력합니다.

④ [초기화], [조회] 버튼을 클릭합니다.

⑤ 목록 중 상세조회하고자 하는 게시물을 선택 후 [상세] 버튼 또는 게시물의 제목을 클릭 시 상세조회 팝업창이 나타납니다.

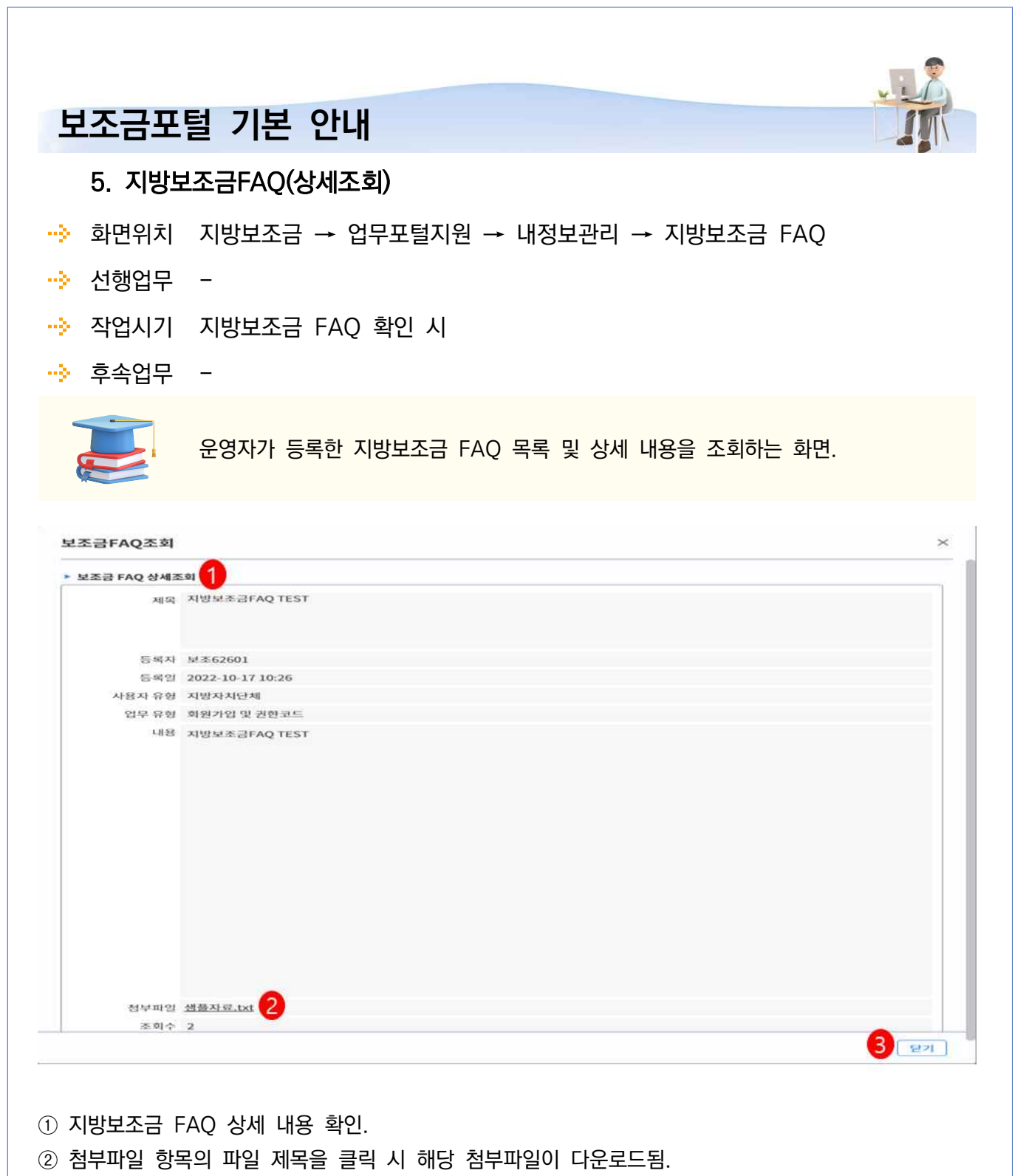

③ [닫기] 버튼 클릭 시 상세조회 팝업창이 닫힘.

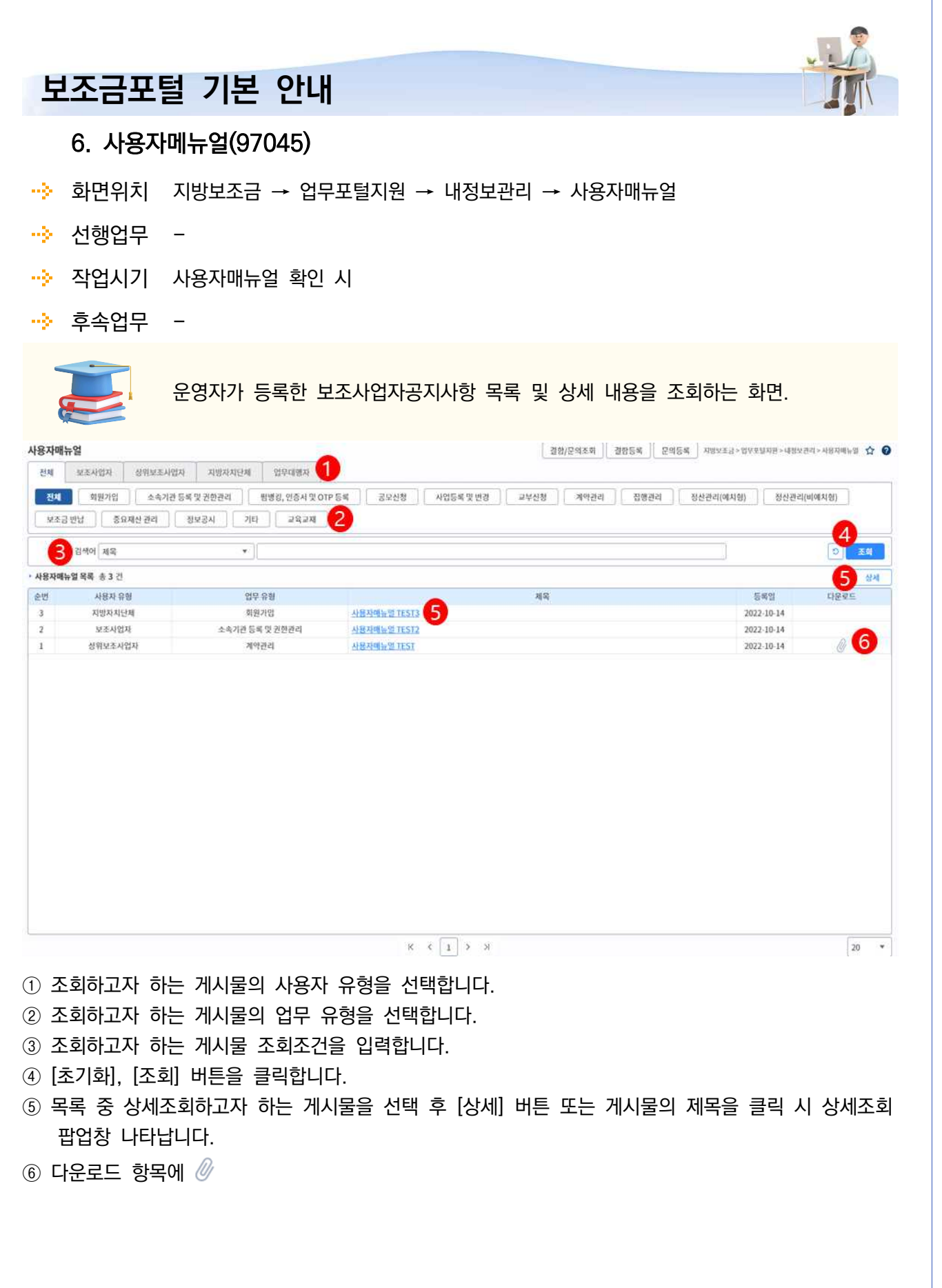

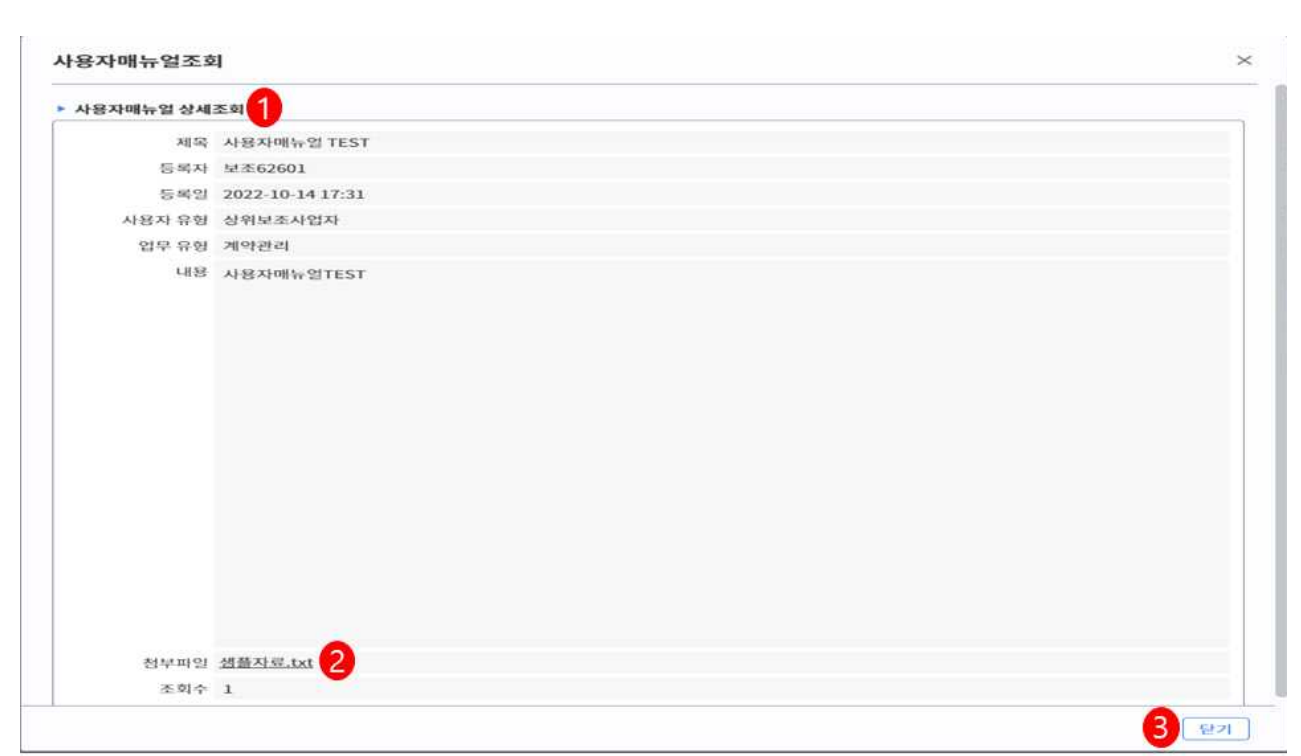

- ① 사용자매뉴얼 상세 내용을 확인합니다.
- ② 첨부파일 항목의 파일 제목 클릭 시 해당 첨부파일이 다운로드됩니다.
- ③ [닫기] 버튼 클릭 시 상세조회 팝업창이 닫힙니다.

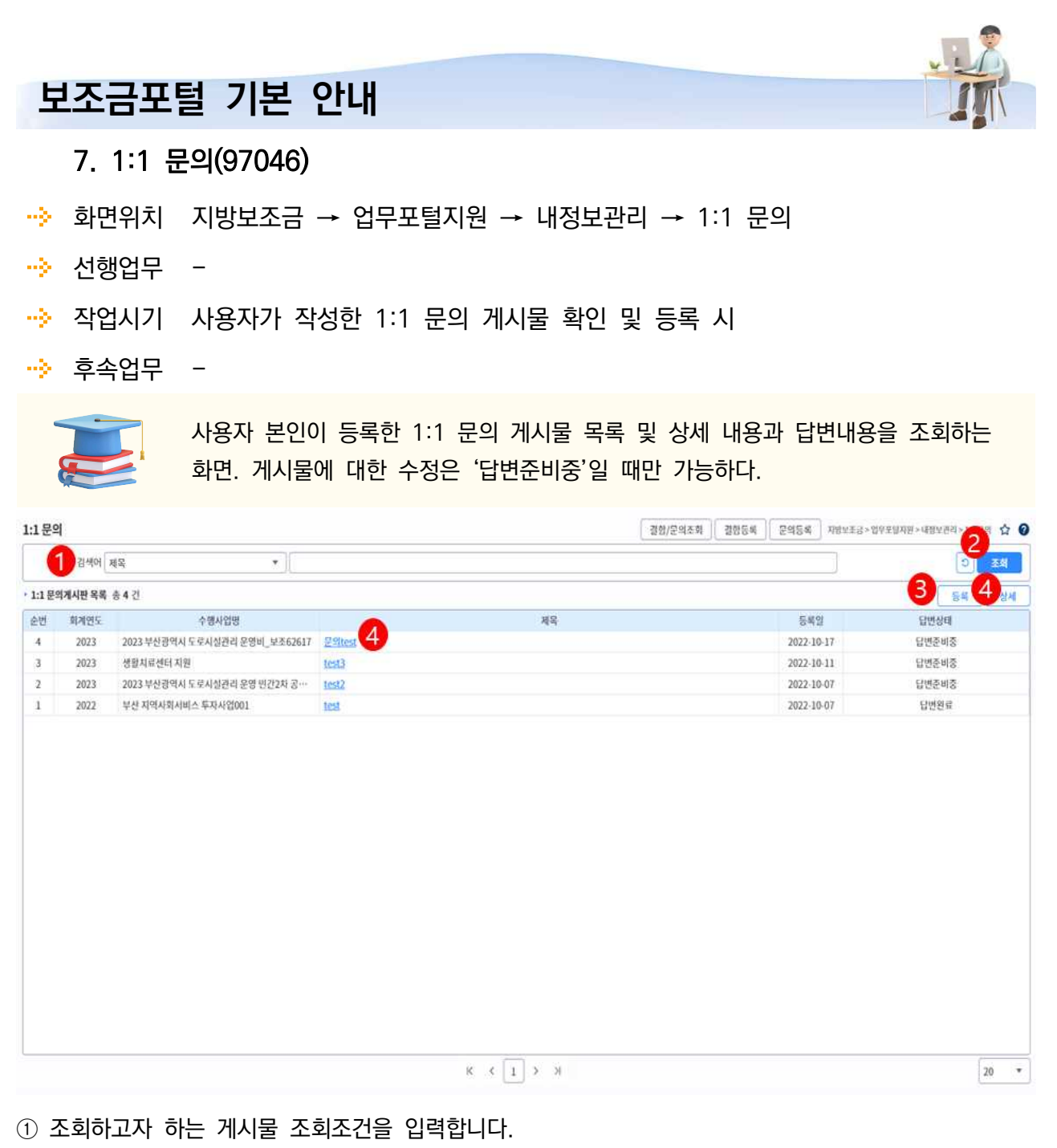

② [초기화], [조회] 버튼을 클릭합니다.

③ [등록] 버튼을 클릭하여 1:1 문의 게시물 등록 팝업창이 나타납니다.

④ 목록 중 상세조회하고자 하는 게시물을 선택 후 [상세] 버튼 또는 게시물의 제목을 클릭 시 상세조회 팝업창이 나타납니다.

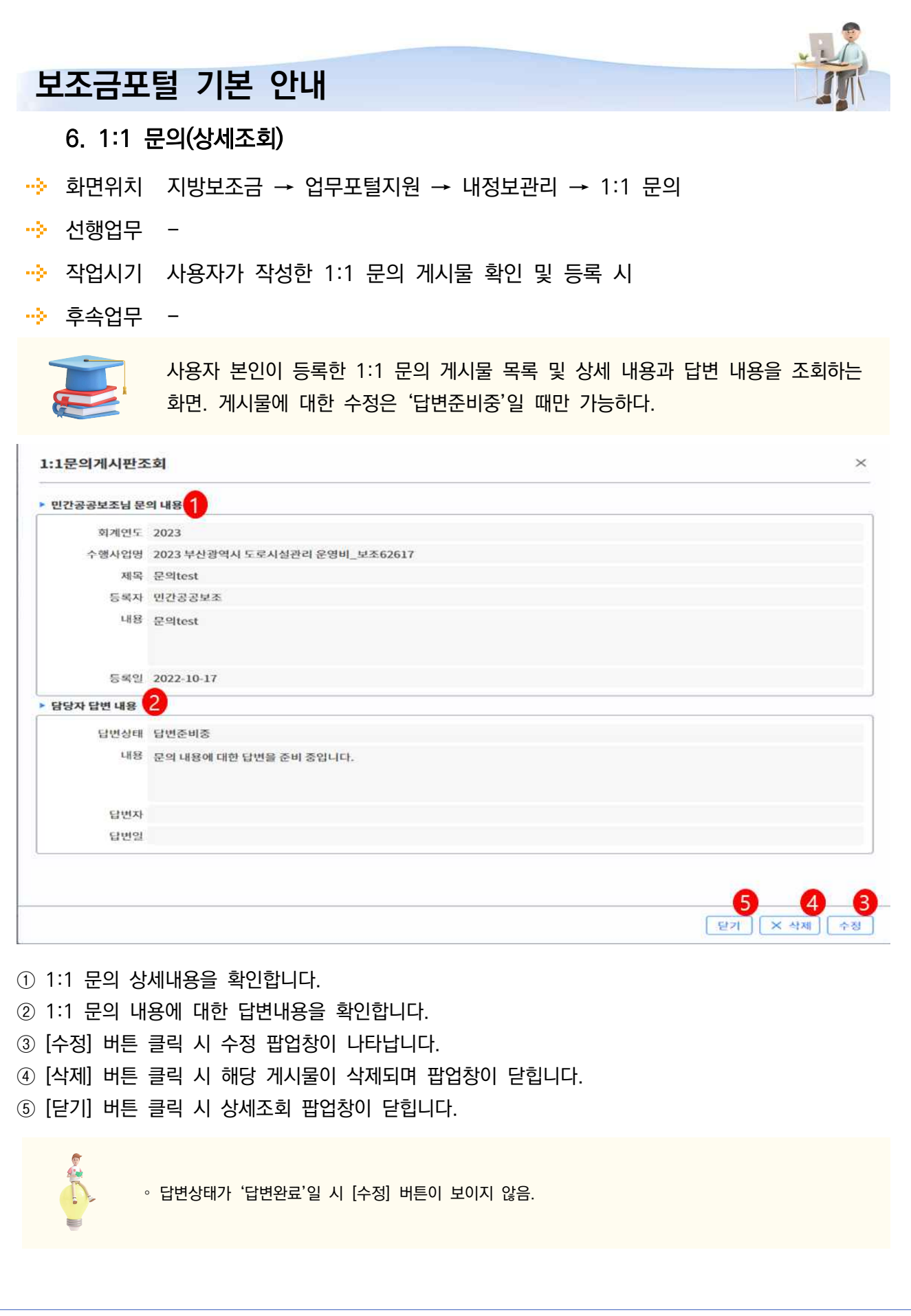

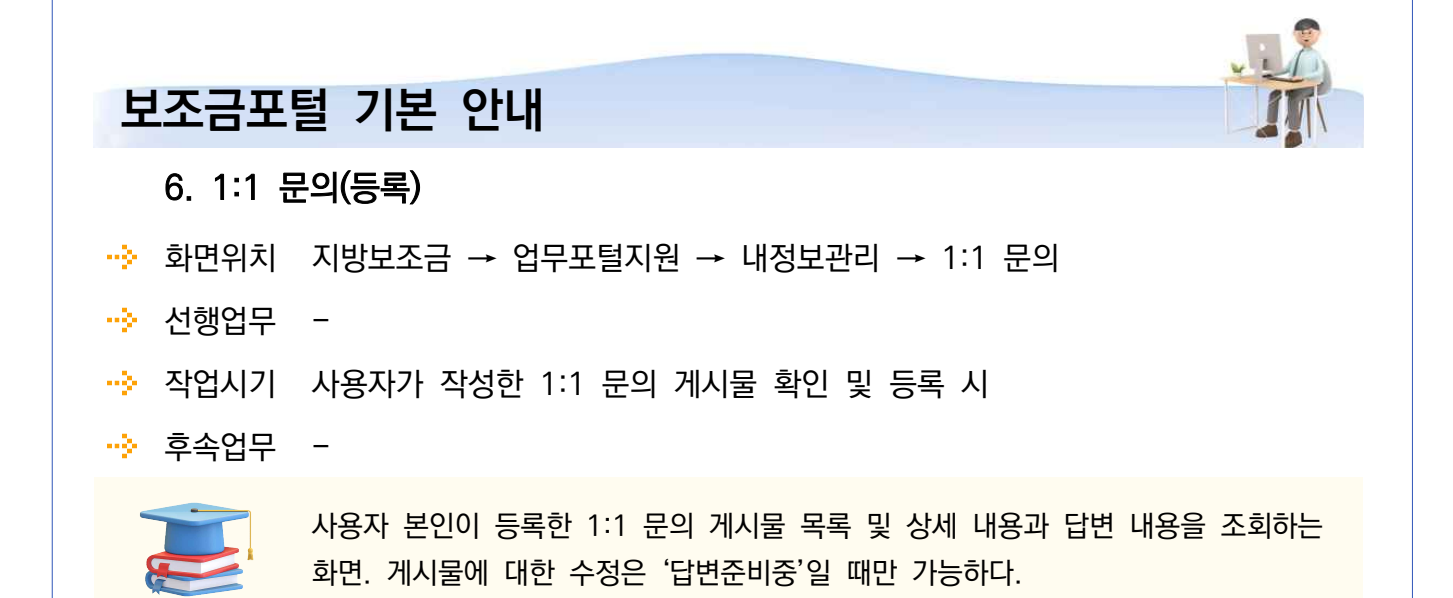

1:1문의게시판등록

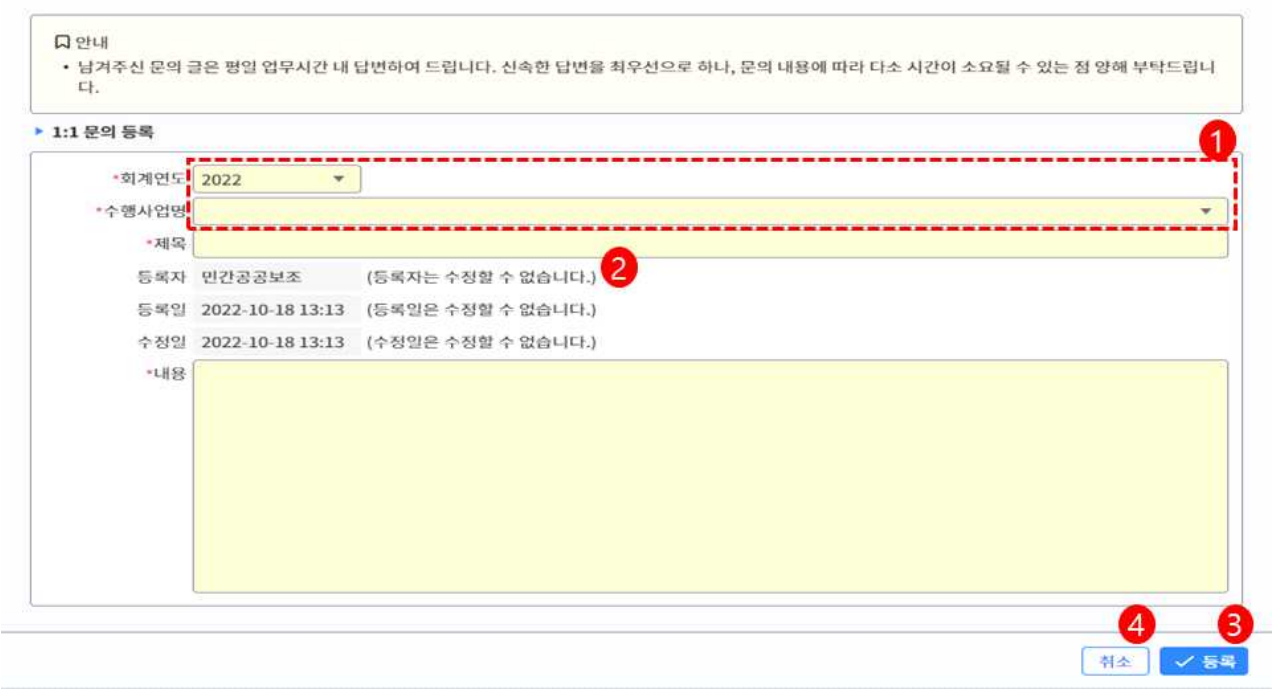

 $\times$ 

- ① 신규 등록할 문의의 수행사업 정보를 선택합니다.
	- 회계연도 : 문의할 수행사업의 회계연도.
	- 수행사업명 : 등록할 문의의 수행사업.
- ② 신규 등록할 문의 정보를 입력합니다.
	- 제목 : 문의 제목.
	- 내용 : 문의 상세내용.
- ③ [등록] 버튼 클릭 시 입력한 정보가 등록되며 팝업창이 닫힙니다.
- ④ [취소] 버튼 클릭 시 등록/수정 팝업창이 닫힙니다.

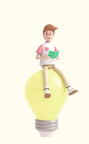

- ∘ 모든 항목이 필수입력 항목.
- ∘ 수정 시에는 회계연도와 수행사업을 변경할 수 없음.